## TRANSFERENCIAS ELECTRÓNICAS

Ingresar al siguiente link <https://www.psepagos.co/PSEHostingUI/ShowTicketOffice.aspx?ID=2979>

- **1. Validación de usuario:** Diligenciar el código que aparece en pantalla en el momento del ingreso. Este código es diferente en cada ingreso.
- 2. **Cuenta Credicorp Capital o Referencia 1:** Digite el número 35623
- 3. **Referencia 2 (Tarjeta):** Digite el código **2299** y luego adicione el Nit o Número de identificación del pagador. **Ejemplo: 229911111111111**
- 4. **Monto a transferir:** digitar el valor a transferir
- 5. **Nit o Cédula del cliente:** Digite el número NIT de **TRANSPORTES SKYLINE SAS 9008810383**
- 6. **Clic en pagar**

Una vez completado este formulario, podrá escoger el banco donde se encuentran sus recursos, donde deberá identificarse y autorizar la transacción.

## INFORMACIÓN DE PAGO

\*Validación de usuario  $^{\circ}$ TU6T2Y  $^{\circ}$ \*Cuenta Credicorp 35623  $\overline{2}$ Capital o Referencia 1 :  $\circledcirc$ \*Referencia 2 2299 y adicionar el nit del pagador  $\overline{\mathbf{3}}$ (Tarjeta) : \*Monto a Transferir :  $^{\circ}$ 1000000 \*NIT o Cédula del  $^{\circ}$ 9008810383 5 Cliente: Pagar ь

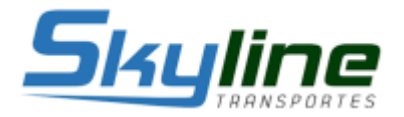